# **How to install the IDERA Dashboard and SQL Diagnostic Manager**

This procedure guides you through the installation of the IDERA Dashboard and SQL Diagnostic Manager 10.1.

To perform a silent mode installation, see [Install SQL Diagnostic Manager in silent mode.](http://wiki.idera.com/x/VYExAw) Λ

# Start your IDERA SQL Diagnostic Manager installation

You can install the IDERA Dashboard and SQL Diagnostic Manager 10.1 on any computer that meets or exceeds the product requirements.

#### **To start installing the IDERA Dashboard and SQL Diagnostic Manager:**

- 1. Log on with an administrator account to the computer on which you want to install SQL Diagnostic Manager.
- 2. Run Setup.exe in the root of the installation kit.
- 3. Click **Install SQL Diagnostic Manager** on the **Quick Start** window.
- 4. On the **Welcome** window of the setup program, click **Next**.
- 5. Review the license agreement. To accept this license agreement, click **I accept the terms and conditions of this License Agreement** and then click **Next**.

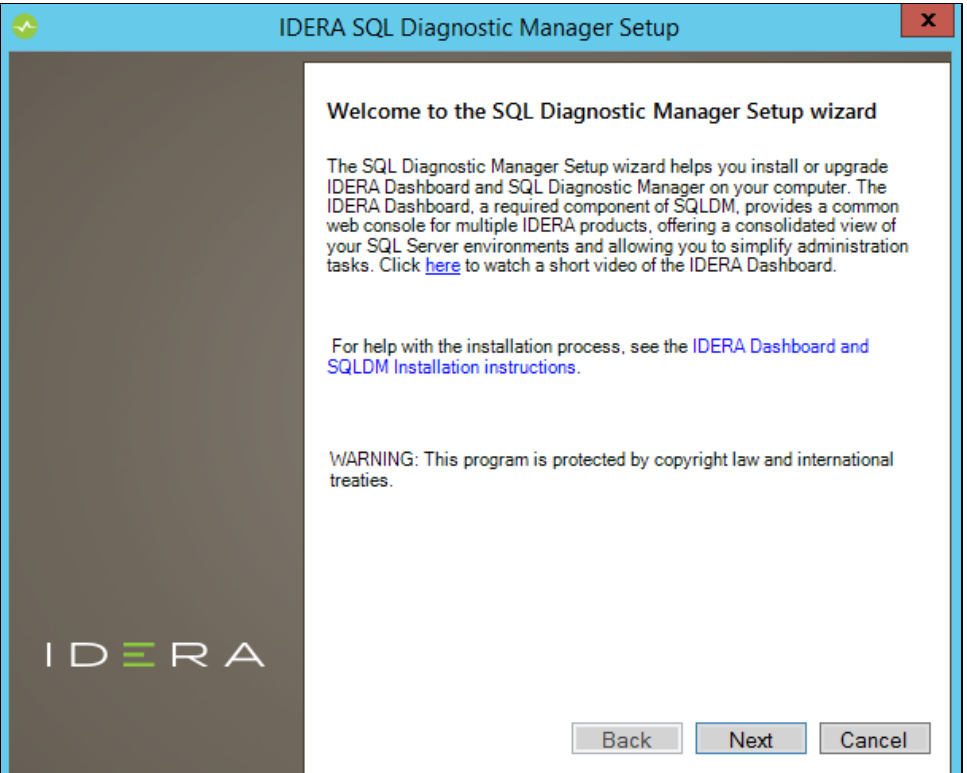

6. Choose the components you want to install by selecting the respective check boxes. By default, the setup program installs SQL DM, and SQL DM Repository and Services, allowing you to immediately begin monitoring your SQL Server environment. Select the IDERA Dashboard checkbox if you want a complete installation.

By default, the Management Service, Collection Service, and Predictive Service are installed on the local computer where you are O) running the setup program.

#### 7. Click **Next**.

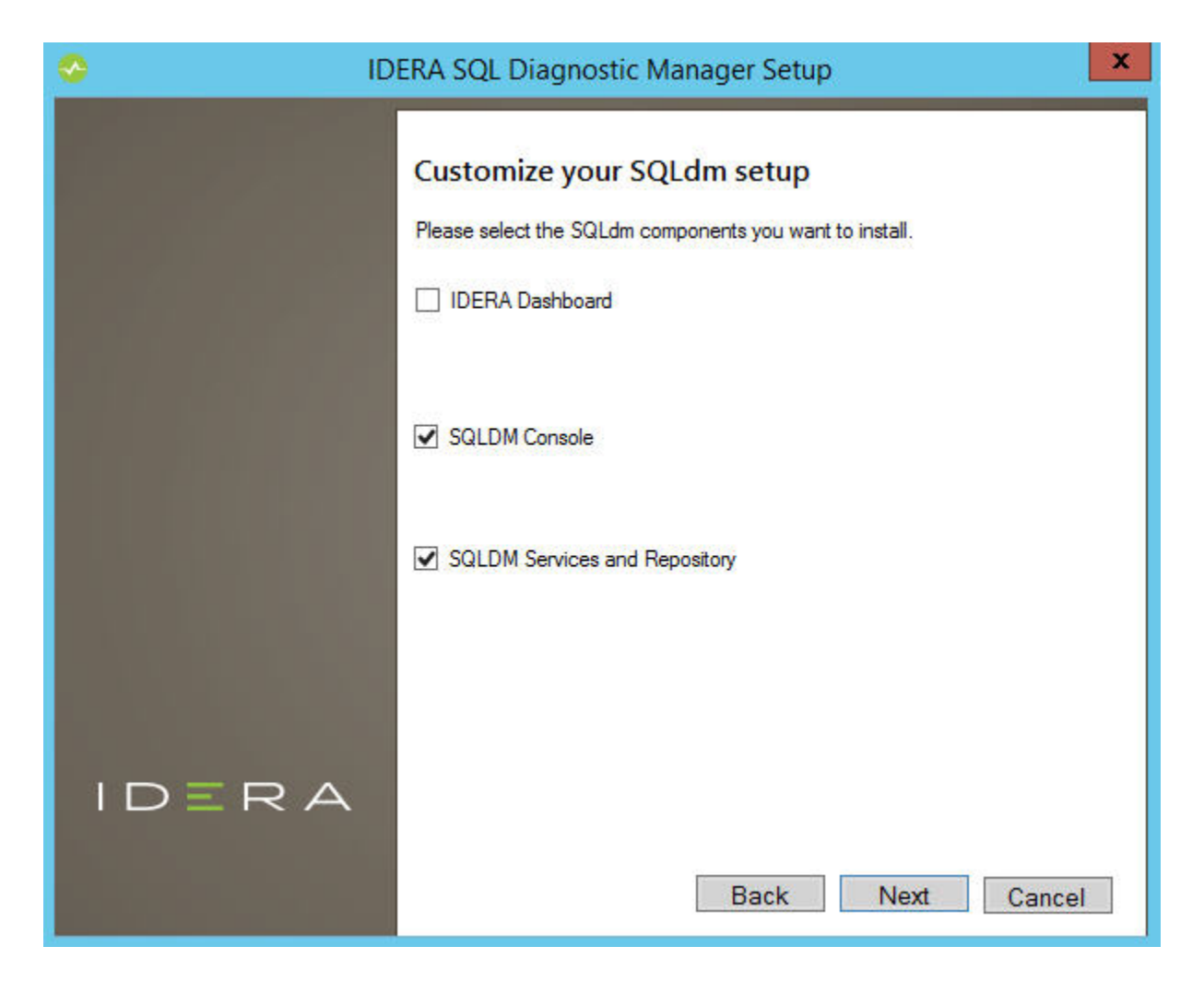

### **Select a Windows user account to use for the service account**

SQL Diagnostic Manager uses the service account to communicate between the monitored SQL Server instance and the SQL Diagnostic Manager Repository. The IDERA Dashboard uses this account to connect, discover, and gather configuration information from SQL Servers in your Business environment. The installer grants the "Log on as a Service" right to the account that you specify.

#### **To specify a service account:**

- 1. On the Service Account window, type appropriate credentials in the provided fields under which the services run.
- 2. Click **Next**. SQL Diagnostic Manager verifies the connection before continuing.

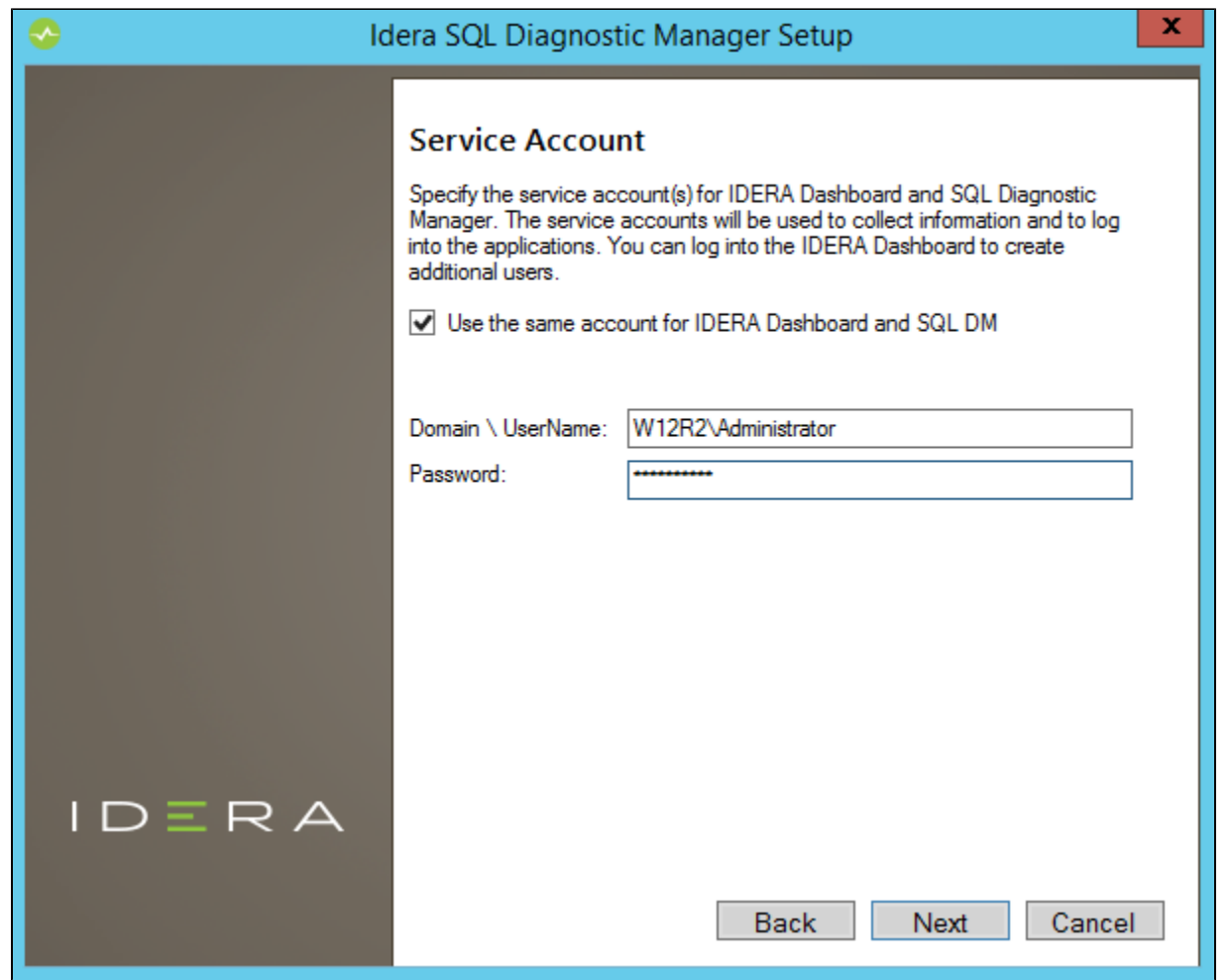

# **Select service ports to use for the IDERA Dashboard**

The IDERA Dashboard uses ports **9094, 9290**, **9291**, and **9292** for the web application and dashboard services respectively. However, you can specify different service ports.

**To specify a service port:**

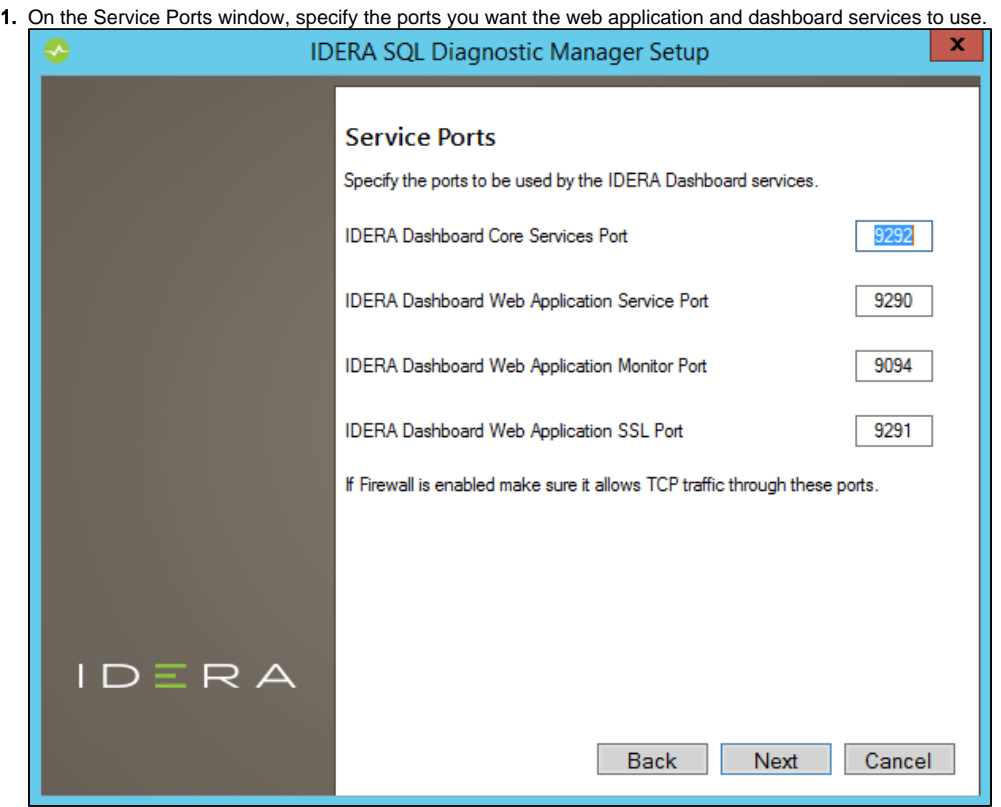

- 2. Verify that the Firewall allows TCP (Transmission Control Protocol) traffic through your specified ports.
- 3. Click **Next**.

# **Select a SQL Server instance to use for the IDERA Dashboard Repository database**

The IDERA Dashboard Repository database is where the collected data, alert information, and alert configuration settings are stored.

## **To specify the SQL Server instance to install the Repository database on:**

1. On the Repository Database screen, specify the host SQL Server instance you want to use for the IDERA Dashboard Repository database.

2. Type the name for the IDERA Dashboard Repository database.

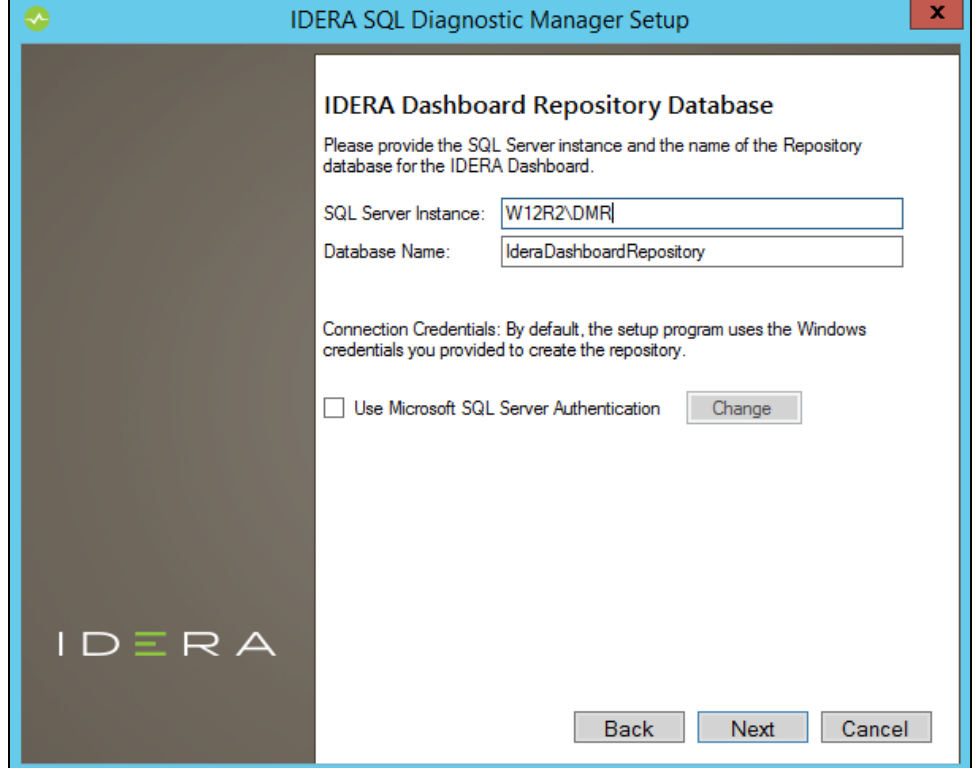

3. If your SQL Server environment uses SQL Server Authentication, select the respective check box and click **Change** to enter SQL Server credentials. By default, the IDERA Dashboard uses your Windows credentials when connecting to the Repository database.

If you use Microsoft SQL Server Authentication, a new window displays where you can type the respective SQL Server login and O) password.

4. Click **Next**.

## **Select a SQL Server instance to use for the SQL Diagnostic Manager Repository database**

The SQL Diagnostic Manager Repository is where the collected data, alert information, and alert configuration settings are stored.

**To specify the SQL Server instance to install the SQL Diagnostic Manager Repository on:**

1. Type the host name and instance in the space provided.

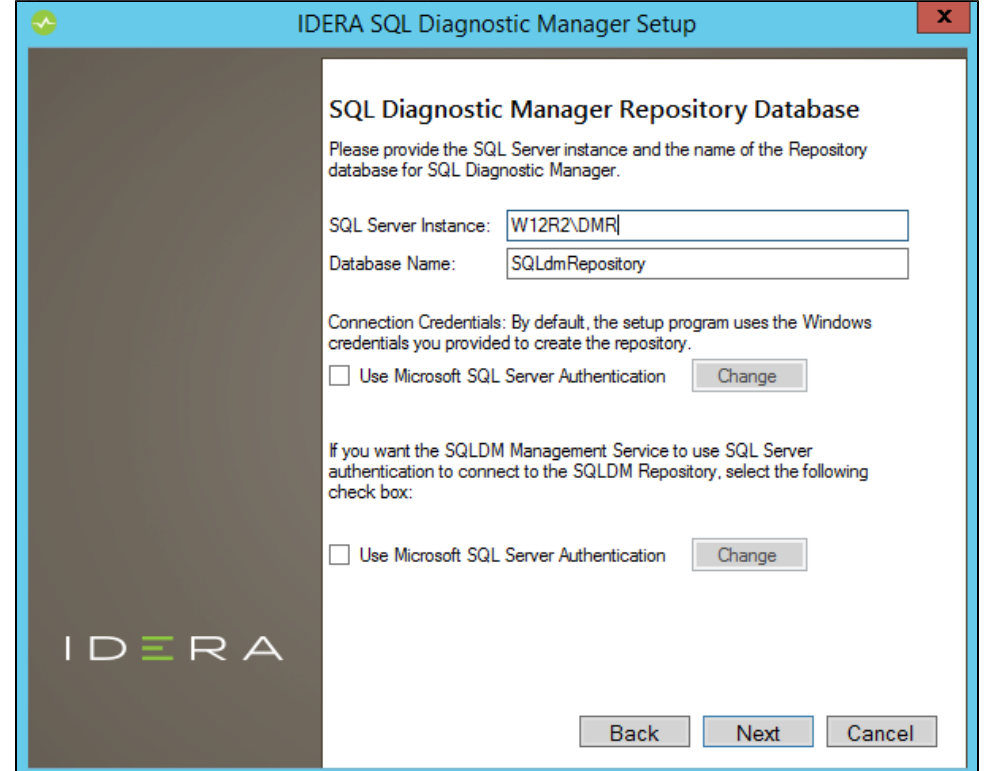

- 2. If your SQL Server environment uses SQL Server Authentication, select the respective check box and click **Change** to enter SQL Server credentials. By default, SQL Diagnostic Manager uses your Windows credentials when connecting to the Repository.
- 3. If want the SQL Diagnostic Management Service to use SQL Server Authentication , select the respective check box and click **Change** to enter SQL Server credentials. By default, SQL Diagnostic Manager uses your Windows credentials when connecting to the Repository.
- 4. Click **Next**.

SQL Diagnostic Manager 10.1 requires Microsoft SQL Server 2005 or above running on the computer that hosts the SQL Diagnostic ⊘ Manager Repository database for all installations.

### **Select an installation location and type a display name for your instance**

You can use the default install location or specify a different path. For your first install, we recommend using the default location. On the Display Name text box, type a unique name for your SQLDM instance. The display name helps you to distinguish different instances of the same product. Click **Next** to continue with the installation.

#### **Display Name** ⊕

In SQL Diagnostic Manager 10.1 the installer prompts users to provide a unique display name for the registered SQL Diagnostic Manager instance on the IDERA Dashboard or the installation process does not complete. Use the **Check Availability** option to verify the Display Name is available.

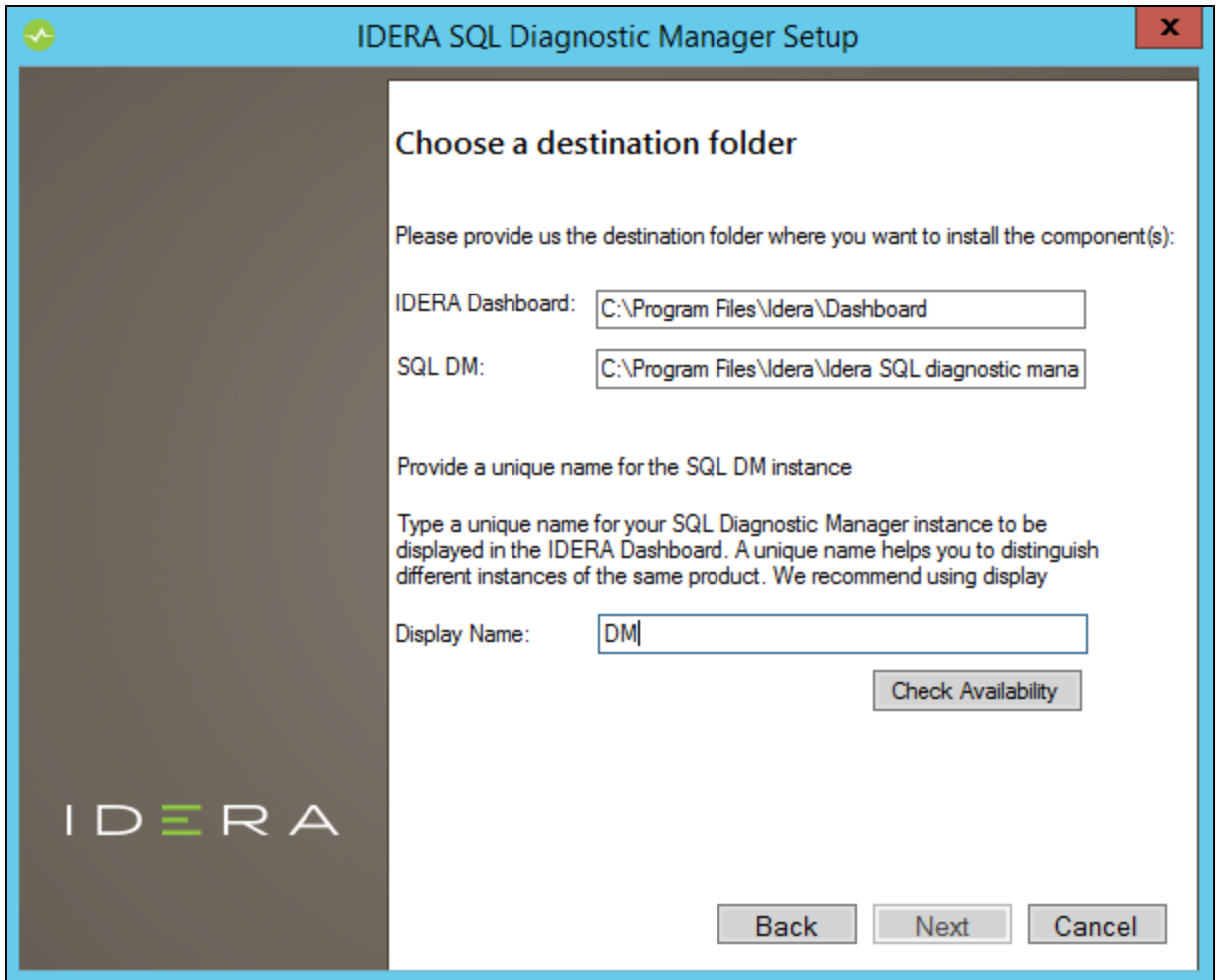

# **Complete the install**

The setup will grant the provided accounts access to SQL Diagnostic Manager and the IDERA Dashboard. The user that installs the IDERA Dashboard has access to this application by default as a Dashboard Administrator. You can choose whether you want other users to have access to the IDERA Dashboard in the Administration view.

1. Click **Install** to indicate that you are ready to complete your installation with the configurations you specified. If you want to review or change any of your settings, click **Back.**

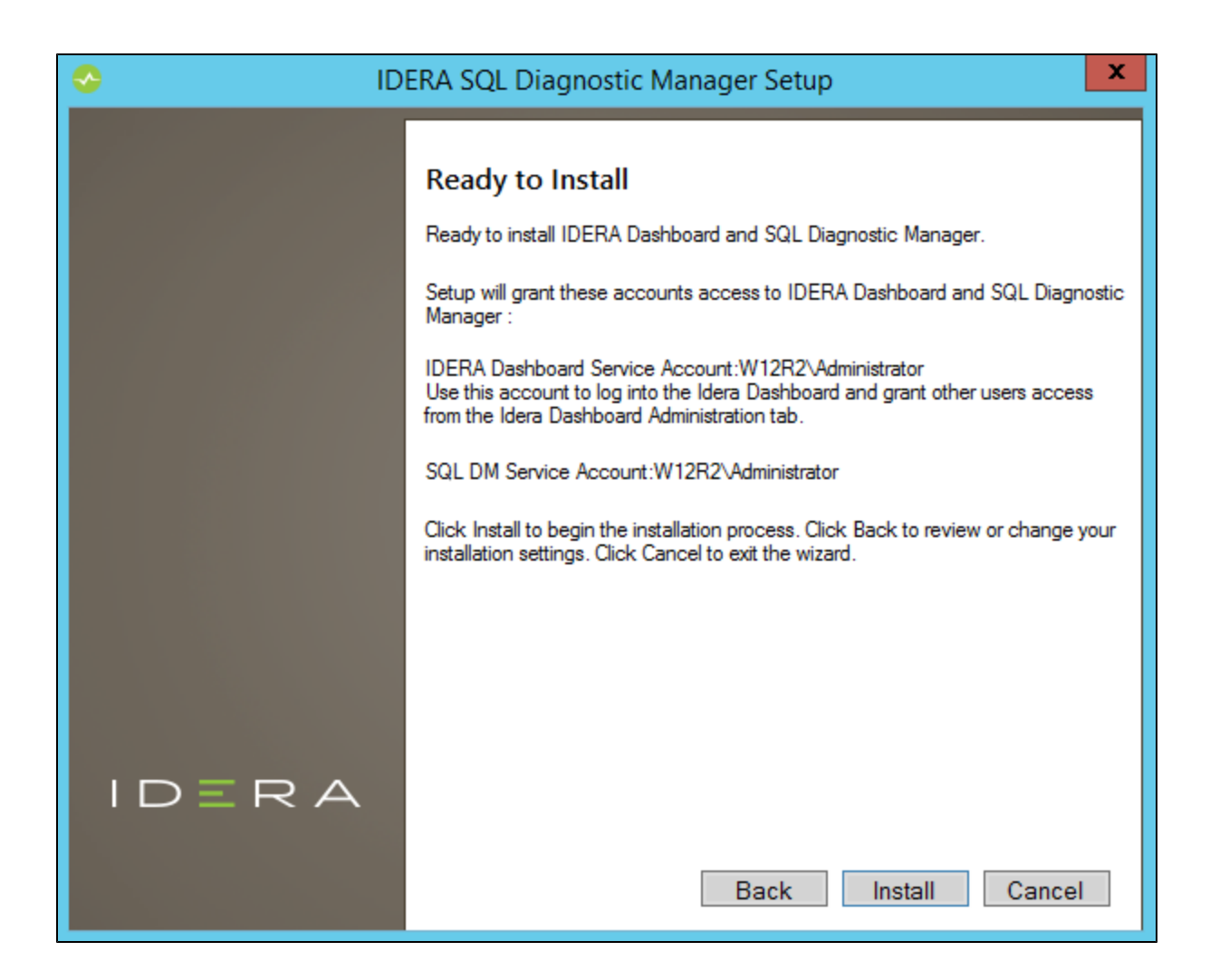

2. Click **Finish** to exit the IDERA Dashboard Setup Wizard.

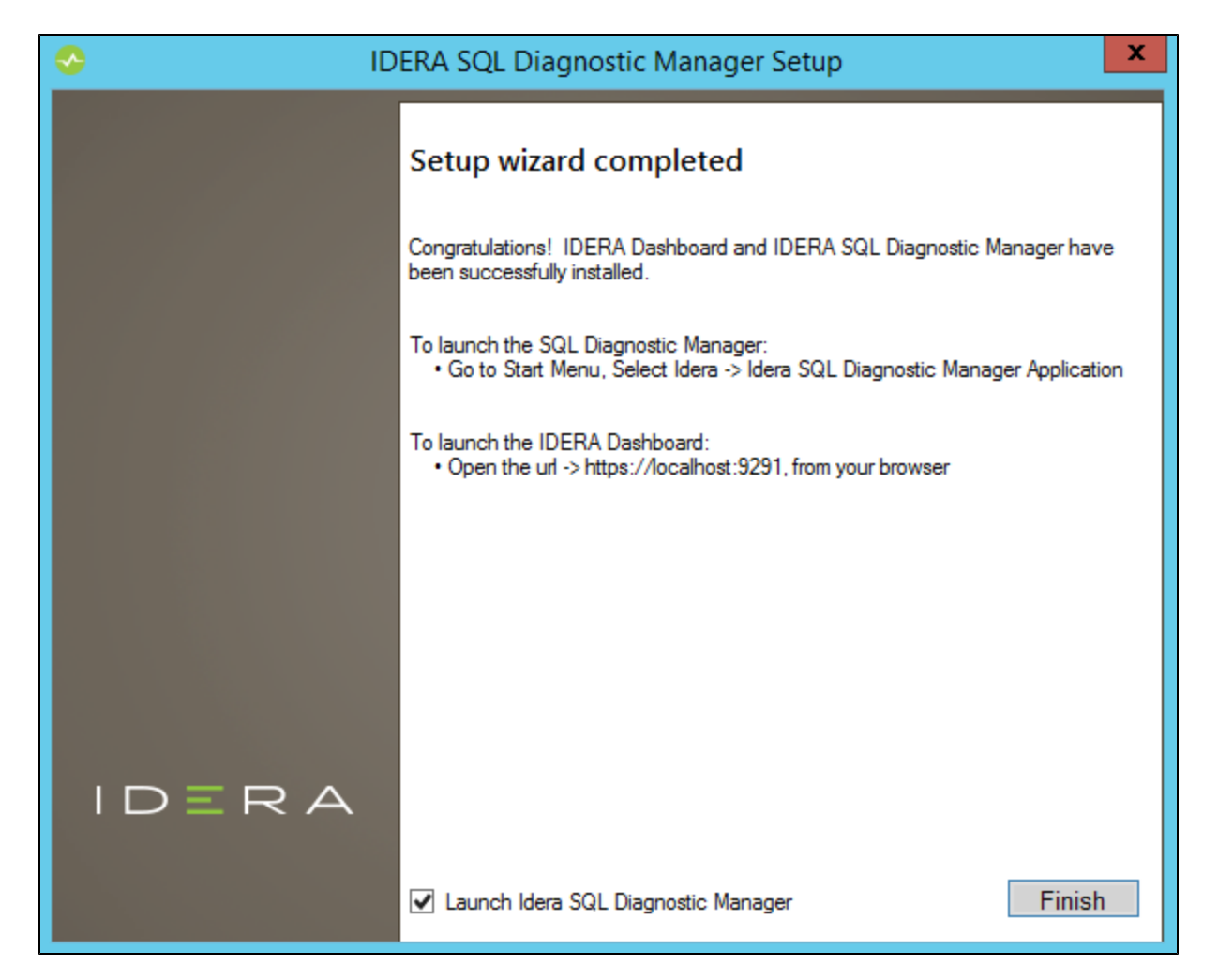

The SQL Diagnostic Manager Console automatically launches. To access the IDERA Dashboard and the SQL Diagnostic Manager web console, see Log [in the IDERA Dashboard and web console.](http://wiki.idera.com/x/MAJyAg)

**Unistalling IDERA Dashboard** ന

> If you wish to uninstall the IDERA Dashboard, make sure to unregister all products by clicking the **Manage Products** link of the Products widget in the Administration view. For additional information, see [Managing products in the IDERA Dashboard.](http://wiki.idera.com/x/rwFyAg)

# Decide whether you want to deploy SQLDM Mobile

SQLDM Mobile includes the IDERA Newsfeed and several dashboard views that define your server health and expose critical alerts. You can access the SQLDM Mobile Web application from most smartphones and mobile devices. The IDERA Newsfeed is a revolutionary new way for DBAs and managers to collaborate, share knowledge, and keep close tabs on your most critical SQL Server issues. With the IDERA Newsfeed, you can quickly share information to stay informed, be more productive and shorten the time to problem resolution. For more information, review the SQLDM Mobile [architecture and](http://wiki.idera.com/display/SQLDM/SQLDM+Mobile+components+and+architecture+including+IDERA+Newsfeed) [components,](http://wiki.idera.com/display/SQLDM/SQLDM+Mobile+components+and+architecture+including+IDERA+Newsfeed) as well as its [requirements](http://wiki.idera.com/display/SQLDM/SQLDM+Mobile+and+IDERA+Newsfeed+requirements).

SQL Diagnostic Manager identifies and resolves SQL Server performance problems before they happen. [Learn more](http://www.idera.com/productssolutions/sqlserver/sqldiagnosticmanager) >>

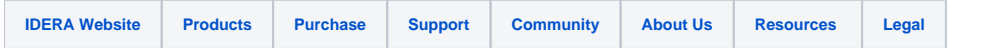